# My<br>Photos<sup>®</sup> for Mac

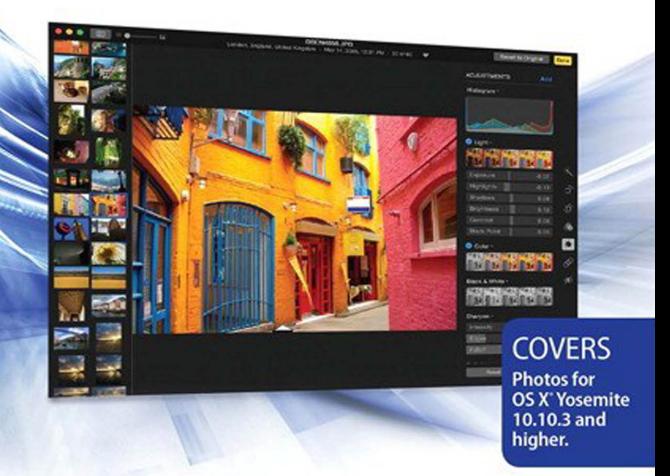

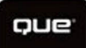

Michael Grothaus

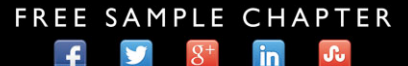

**SHARE WITH OTHERS** 

# My **Photos**® **for Mac**®

Michael Grothaus

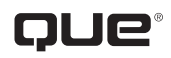

800 East 96th Street, Indianapolis, Indiana 46240 USA

#### **Copyright © 2015 by Pearson Education, Inc.**

All rights reserved. No part of this book shall be reproduced, stored in a retrieval system, or transmitted by any means, electronic, mechanical, photocopying, recording, or otherwise, without written permission from the publisher. No patent liability is assumed with respect to the use of the information contained herein. Although every precaution has been taken in the preparation of this book, the publisher and author assume no responsibility for errors or omissions. Nor is any liability assumed for damages resulting from the use of the information contained herein.

ISBN-13: 978-0-7897-5432-5 ISBN-10: 0-7897-5432-0

Library of Congress Control Number: 2015938043

Printed in the United States of America

First Printing: June 2015

#### **Trademarks**

All terms mentioned in this book that are known to be trademarks or service marks have been appropriately capitalized. Que Publishing cannot attest to the accuracy of this information. Use of a term in this book should not be regarded as affecting the validity of any trademark or service mark.

#### **Warning and Disclaimer**

Every effort has been made to make this book as complete and as accurate as possible, but no warranty or fitness is implied. The information provided is on an "as is" basis. The author and the publisher shall have neither liability nor responsibility to any person or entity with respect to any loss or damages arising from the information contained in this book.

#### **Special Sales**

For information about buying this title in bulk quantities, or for special sales opportunities (which may include electronic versions; custom cover designs; and content particular to your business, training goals, marketing focus, or branding interests), please contact our corporate sales department at corpsales@pearsoned.com or (800) 382-3419.

For government sales inquiries, please contact governmentsales@pearsoned.com.

For questions about sales outside the U.S., please contact international@pearsoned.com.

#### **Editor-in-Chief**

Greg Wiegand

**Senior Acquisitions Editor** Laura Norman

**Development Editor** Charlotte Kughen

**Managing Editor** Sandra Schroeder

**Project Editor** Mandie Frank

**Copy Editor** Charlotte Kughen

#### **Indexer**

Publishing Services, **WordWise** 

**Proofreader** Dan Knott

**Technical Editor** Paul Sihvonen-Binder

**Editorial Assistant** Kristen Watterson

**Designer** Mark Shirar

**Compositor** Nonie Ratcliff

# **Contents at a Glance**

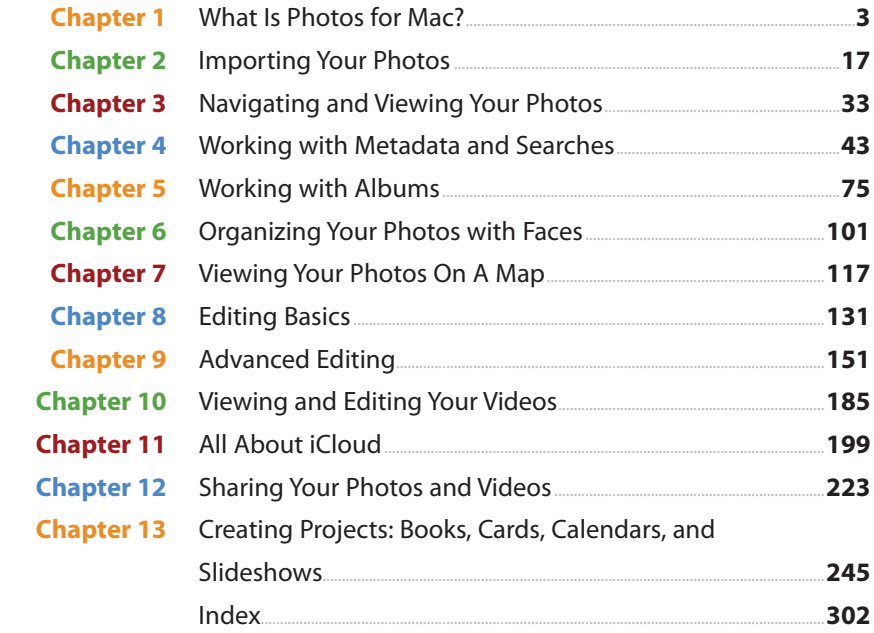

# <span id="page-4-1"></span><span id="page-4-0"></span>Table of Contents

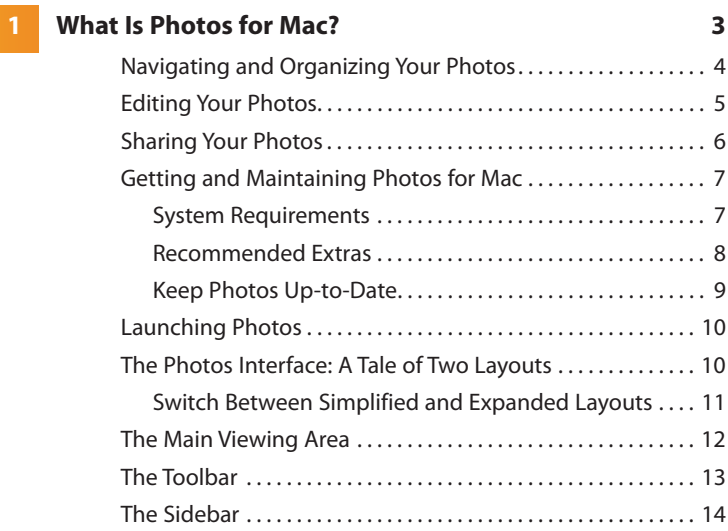

## **[2 Importing Your Photos 17](#page-17-0)**

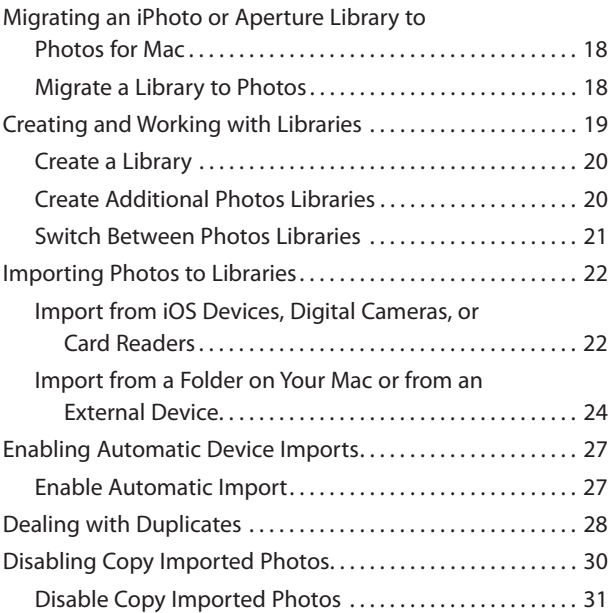

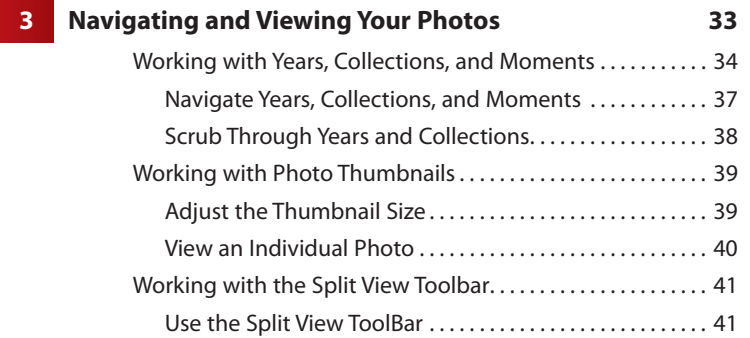

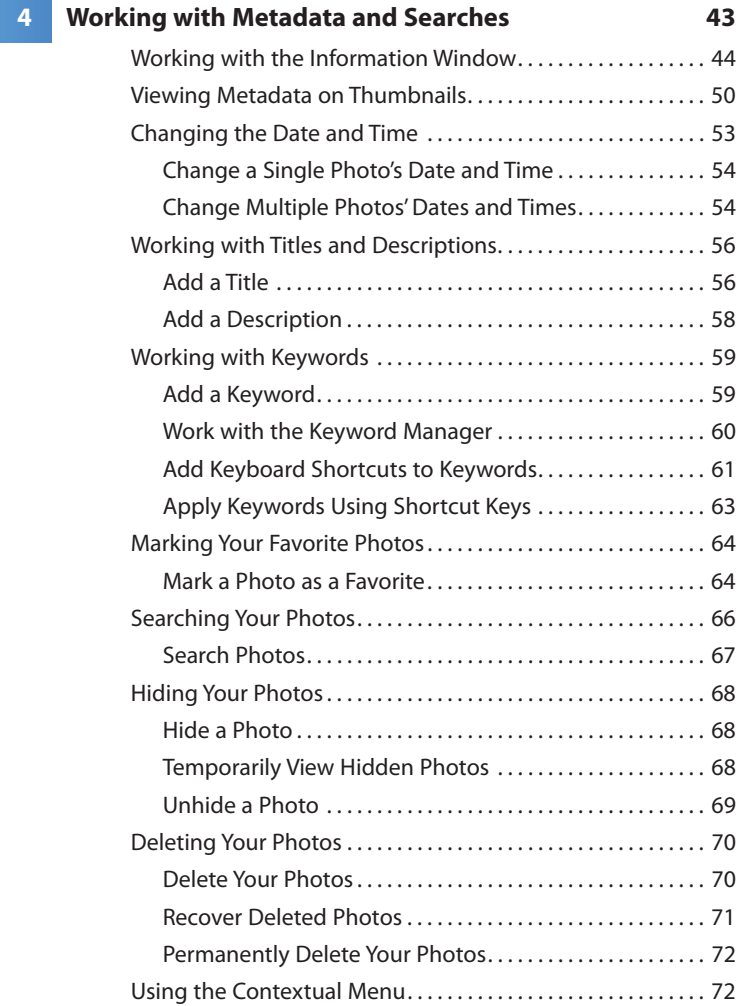

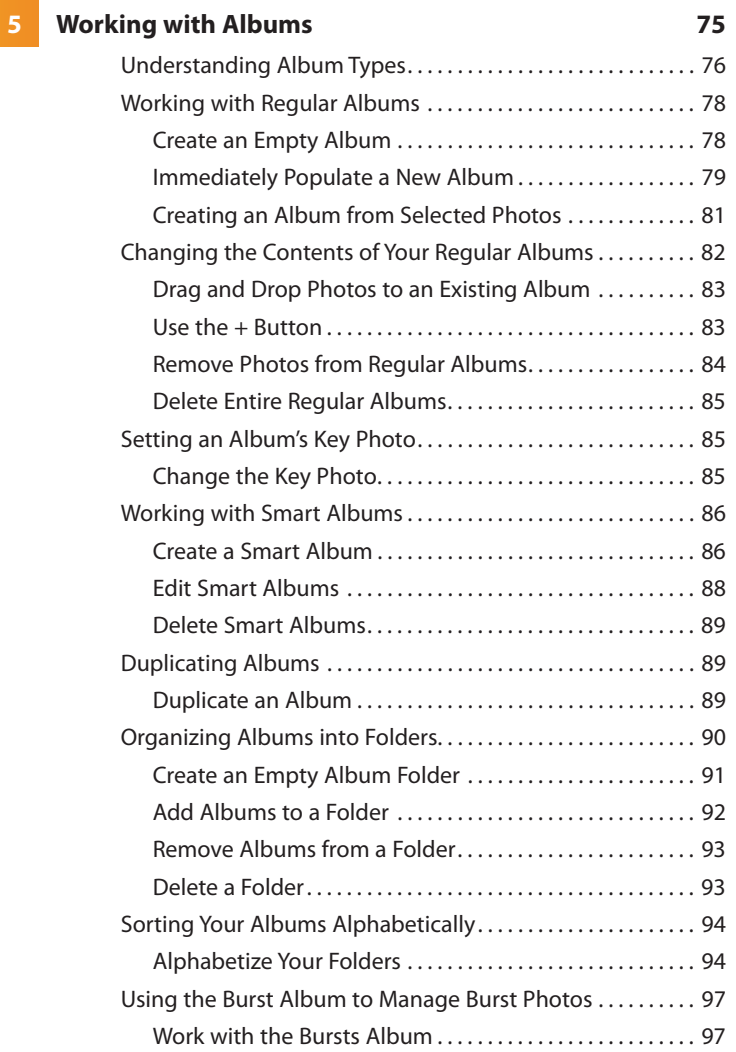

## **6 Organizing Your Photos with Faces** 101

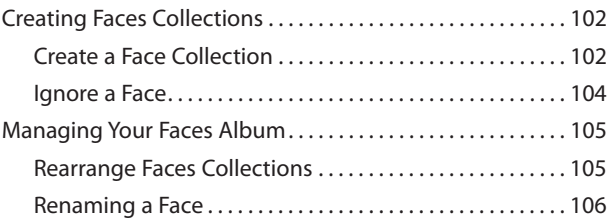

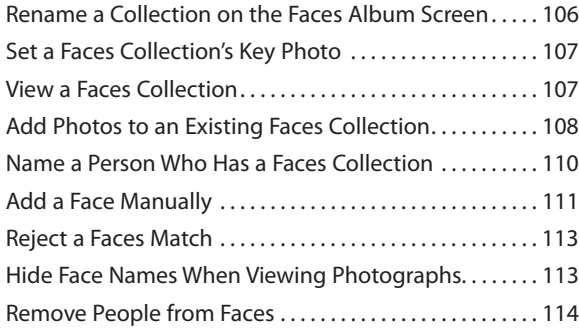

#### **[7 Viewing Your Photos On a Map 117](#page--1-0)**

## [Accessing the Photos Map . . . . . . . . . . . . . . . . . . . . . . . . . . . . . . 119](#page--1-0) [Open the Map . . . . . . . . . . . . . . . . . . . . . . . . . . . . . . . . . . . . . . 119](#page--1-14) [Viewing the Photos Map . . . . . . . . . . . . . . . . . . . . . . . . . . . . 120](#page--1-0) [Working in the Map . . . . . . . . . . . . . . . . . . . . . . . . . . . . . . . . . . . . 121](#page--1-0) [Navigate the Map . . . . . . . . . . . . . . . . . . . . . . . . . . . . . . . . . . . 121](#page--1-1) [Switch Map Views . . . . . . . . . . . . . . . . . . . . . . . . . . . . . . . . . . . 123](#page--1-0) [View a 3D Map . . . . . . . . . . . . . . . . . . . . . . . . . . . . . . . . . . . . . . 124](#page--1-0) [Working with Photo Stacks . . . . . . . . . . . . . . . . . . . . . . . . . . . . . 124](#page--1-1) [View a Photo Stack . . . . . . . . . . . . . . . . . . . . . . . . . . . . . . . . . . 125](#page--1-0) [Using Mini Maps . . . . . . . . . . . . . . . . . . . . . . . . . . . . . . . . . . . . . . . 125](#page--1-1) [View Mini Maps in the Information Window. . . . . . . . . . 126](#page--1-0)

#### **[8 Editing Basics 131](#page--1-0)**

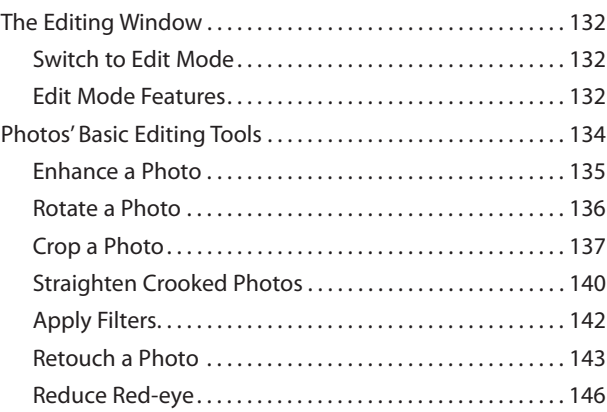

**viii** My Photos for Mac

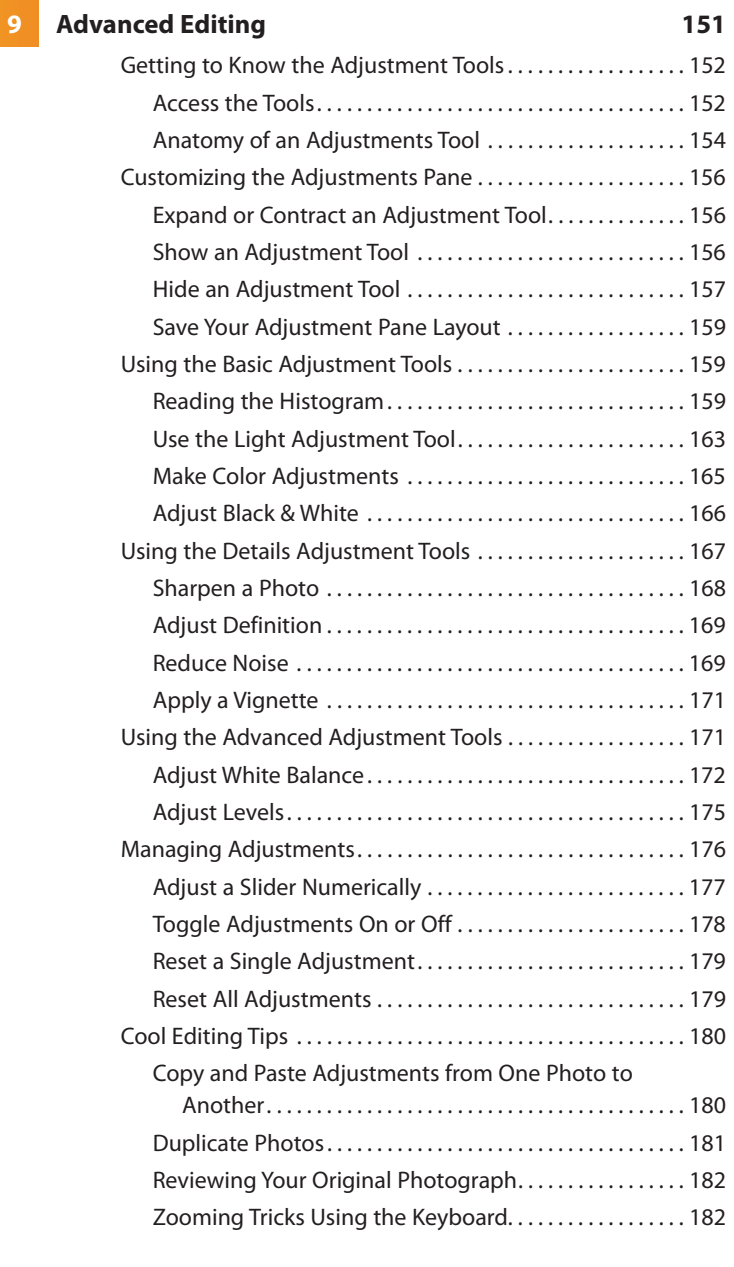

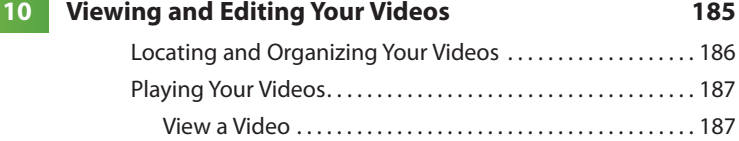

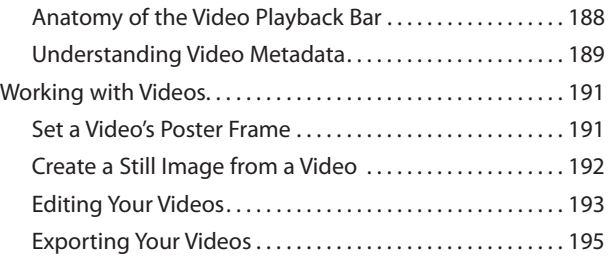

## **11 All About iCloud 199**

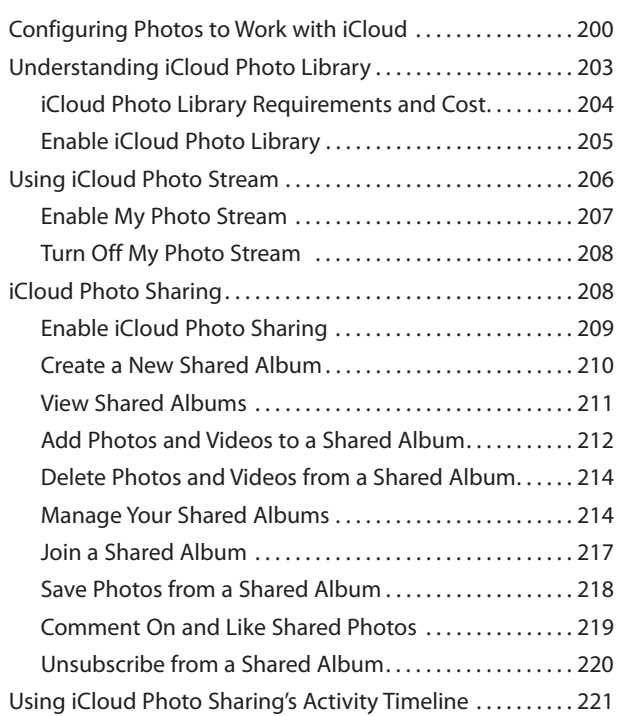

## **[12 Sharing Your Photos and Videos 223](#page--1-16)**

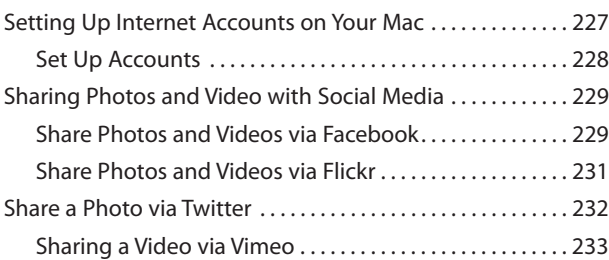

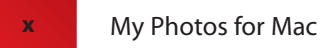

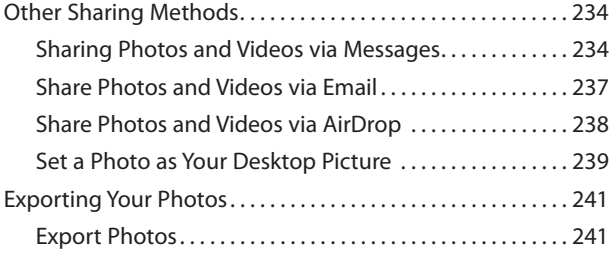

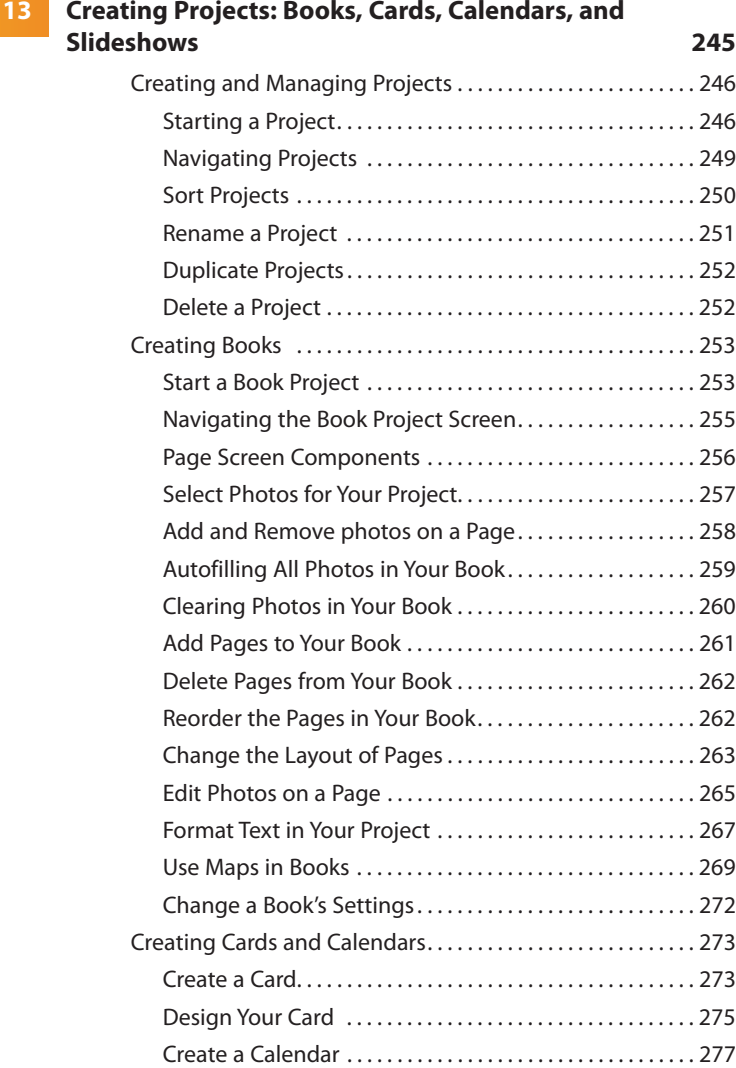

<span id="page-11-0"></span>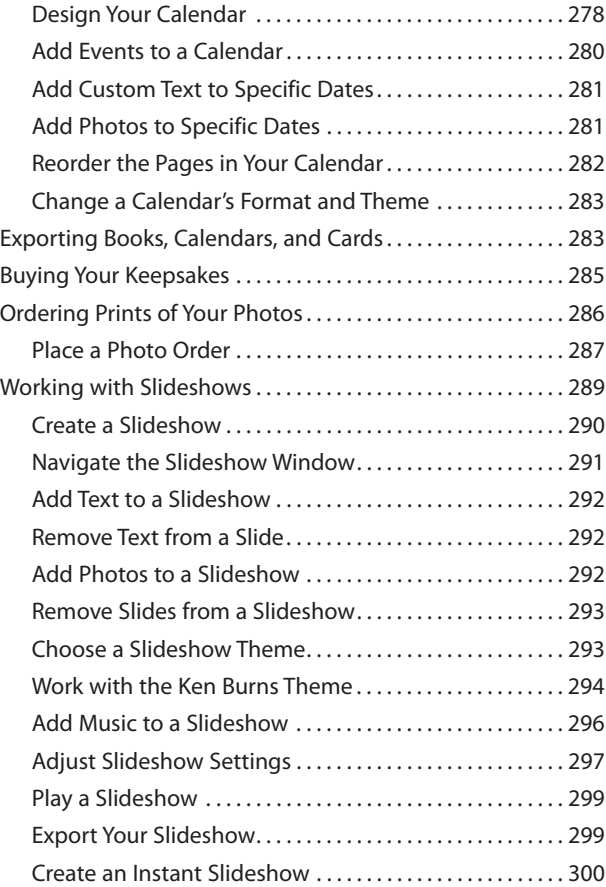

#### **[Index 302](#page-32-0)**

# About the Author

**Michael Grothaus** is a journalist whose writing has appeared in publications such as Fast Company, VICE, The Guardian, Screen, and Engadget. He's also a former screenwriter and the author of more than a dozen books on technology. Having worked for institutions including 20<sup>th</sup> Century Fox, The Art Institute of Chicago, and Apple, he now lives in London and writes full-time.

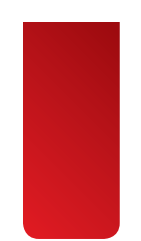

# Dedication

To Pookie.

# Acknowledgments

I'd like to thank my wonderful team of editors, reviewers, and copywriters at Que. I'd also like to thank all my friends and family who put up with me being unavailable during the time I worked on this book.

# We Want to Hear from You!

As the reader of this book, you are our most important critic and commentator. We value your opinion and want to know what we're doing right, what we could do better, what areas you'd like to see us publish in, and any other words of wisdom you're willing to pass our way.

We welcome your comments. You can email or write to let us know what you did or didn't like about this book—as well as what we can do to make our books better.

Please note that we cannot help you with technical problems related to the topic of this book.

When you write, please be sure to include this book's title and author as well as your name and email address. We will carefully review your comments and share them with the author and editors who worked on the book.

- Email: feedback@quepublishing.com
- Mail: Que Publishing ATTN: Reader Feedback 800 East 96th Street Indianapolis, IN 46240 USA

# Reader Services

Visit our website and register this book at quepublishing.com/register for convenient access to any updates, downloads, or errata that might be available for this book.

*This page intentionally left blank* 

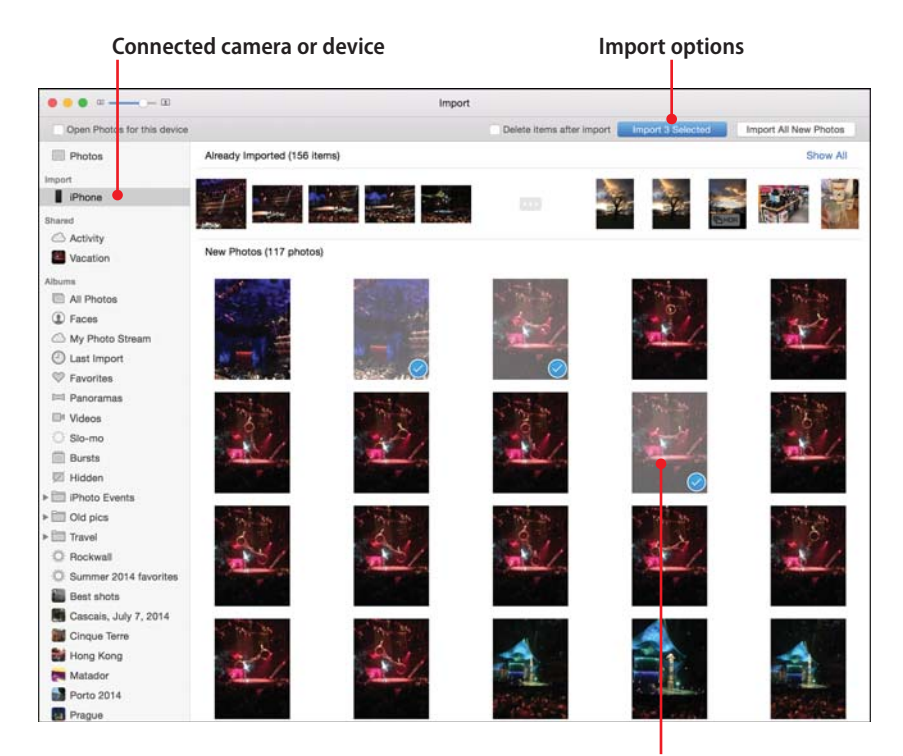

**Selected photos to import**

<span id="page-17-1"></span><span id="page-17-0"></span>Adding pictures to your Photos Library is called importing. With Photos there are several ways you can import your photographs. This chapter explains the ways you can import your pictures from various devices, including your digital camera; an iPhone, iPod touch, and iPad; and folders on your computer.

- ➔ Migrating photos from an iPhoto or Aperture library
- $\rightarrow$  Creating a library
- $\rightarrow$  Importing photos from a device, folder, or Mail
- $\rightarrow$  Turning off automatic imports
- $\rightarrow$  Dealing with duplicates
- **→** Finding your Photos Library

# [Importing Your Photos](#page-4-0)

It used to be that importing photos into a photo application was a big pain. Every different source of the photographs—hard drives, digital cameras, mobile phones—seemed to have a different, complex import process. With the latest version of Photos, Apple has simplified importing and, at least as far as devices go, after you know how to import from one source, you know how to import from the others.

[2](#page-4-0)

# <span id="page-18-2"></span><span id="page-18-1"></span><span id="page-18-0"></span>[Migrating an iPhoto or Aperture Library](#page-4-1)  to Photos for Mac

If you have previously used iPhoto or Aperture and are switching to Photos, you need to know how to migrate your photo library into Photos.

# [Migrate a Library to](#page-4-1)  Photos

 **1.** After launching Photos for the first time, click the Get Started button to open the Choose Library screen.

#### **Migrate Now**

If you're totally new to the Mac and don't have an iPhoto or Aperture library you can skip this task and continue to the "Creating and Working with Libraries" section later in this chapter. But if you have photos in iPhoto or Aperture, you're going to want to move those over to the new Photos for Mac because Apple is discontinuing both iPhoto and Aperture. At some point, the programs will no longer run on a future version of OS X, and you'll be locked out of your pictures forever.

#### **My Library Isn't Listed**

If you have saved your iPhoto or Aperture library on an external hard drive or in a unique place on your Mac, and Photos doesn't find it and display it in the existing libraries list, click the Other Library button and navigate to the library in the Finder window that appears.

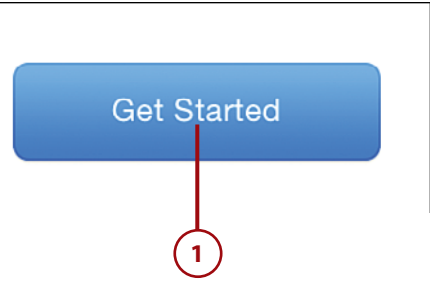

- <span id="page-19-1"></span><span id="page-19-0"></span> **2.** From the list of iPhoto and Aperture libraries, select the one you want to migrate into Photos.
- **3.** Click the blue Choose Library button to open the Preparing Library screen that lets you know how much more of your old library needs to be migrated. This could take as little as a few minutes to over an hour depending on the size of your library. When it's complete you'll be taken right to the new Photos app.

## **Your Old iPhoto and Aperture Library Remain Intact**

Importing an iPhoto or Aperture library to Photos doesn't alter or delete the old library. You can still open those libraries in iPhoto or Aperture by launching their respective app. Migrating an iPhoto or Aperture library over simply creates a new Photos library from the pictures in the iPhoto or Aperture libraries.

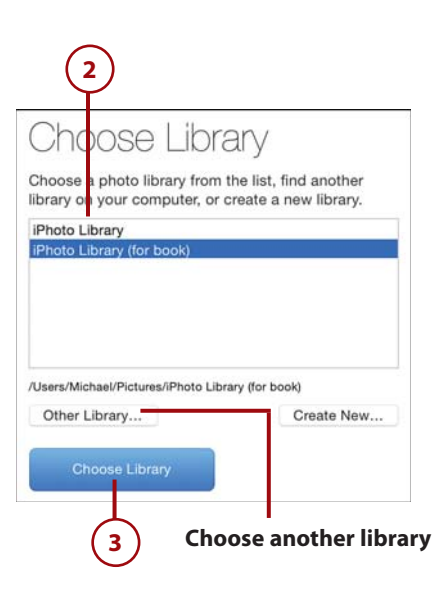

# [Creating and Working with Libraries](#page-4-1)

If you have no iPhoto or Aperture libraries to migrate and want to start using Photos for OS X from scratch, you need to create a new Photos library. Initially it'll just be a blank library—that digital shoebox; eventually the library will contain all the pictures you ever import into Photos.

# <span id="page-20-1"></span><span id="page-20-0"></span>[Create a Library](#page-4-1)

- **1.** After launching Photos for the first time, click the Get Started button to open the Choose Library screen.
- **2.** Click the Create New button.
- **3.** Enter a name for your new library. The default name is Photos Library, which is fine to keep if you only have one Photos library.
- **4.** Click OK. The Photos app launches with an empty library ready for you to start importing photos.

# [Create Additional Photos](#page-4-1)  Libraries

You aren't limited to only having one Photos library. You can create as many as you like so you can choose which one to launch each time you open Photos. Creating multiple Photo libraries is helpful if multiple people use the Photos app under the same user account on OS X or if you want to differentiate your Photo libraries by criteria such as personal collections and work collections.

 **1.** Find the Photos icon in the Applications folder. Hold down the Option key on your keyboard while you double-click the icon to open the Choose Library window.

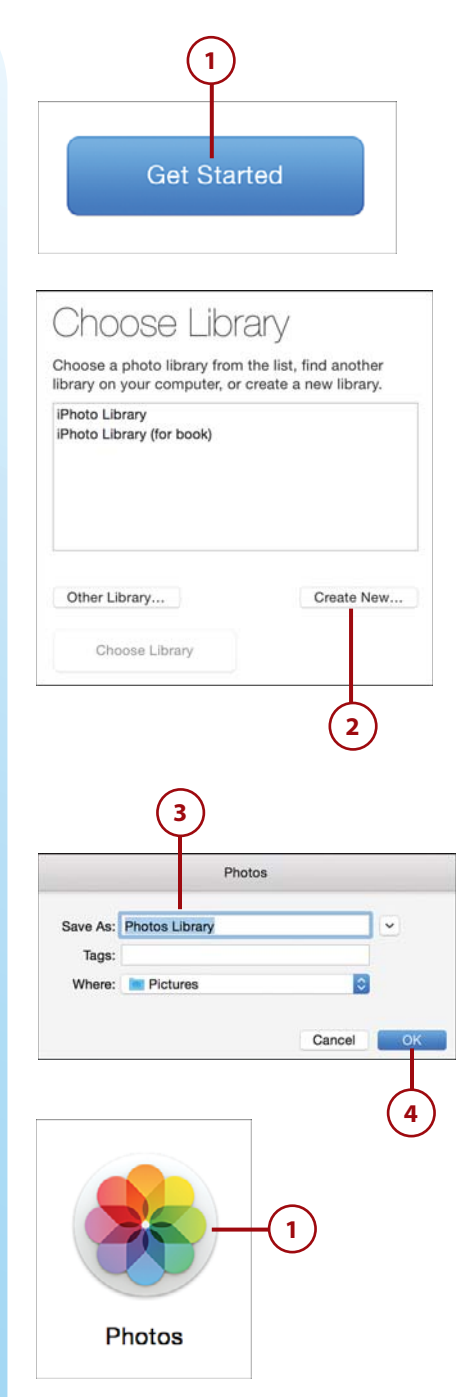

- <span id="page-21-1"></span><span id="page-21-0"></span> **2.** Click the Create New button.
- **3.** Enter a name for your new library. The default name is Photos Library, but be sure to change this name to something else if you already have a Photos library called that.
- **4.** Click OK. The Photos app launches with a new empty library ready for you to start importing photos.

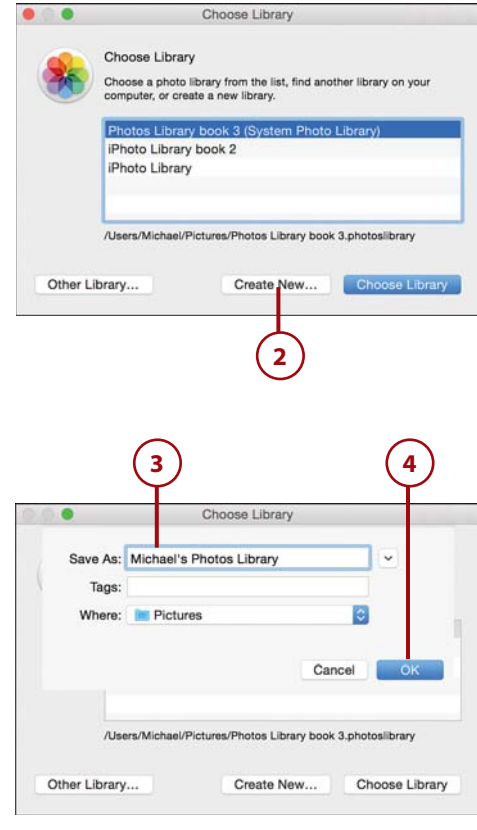

# [Switch Between Photos](#page-4-1)  Libraries

When you have multiple libraries, make sure you're opening the right one each time you launch Photos. By default Photos opens the lastopened Photos library.

 **1.** Find the Photos icon in the Applications folder and hold down the Option key on your keyboard while you double-click the icon to open the Choose Library window.

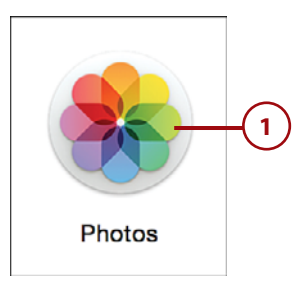

<span id="page-22-2"></span><span id="page-22-1"></span><span id="page-22-0"></span> **2.** Select the library you want to open.

#### **Where's My Library**

If your library isn't listed in the Choose Library window (for example, if you have it on an external hard drive) then click the Other Library button and navigate to the library in the Finder window that appears.

**3.** Click the Choose Library button. Photos opens the library you've selected.

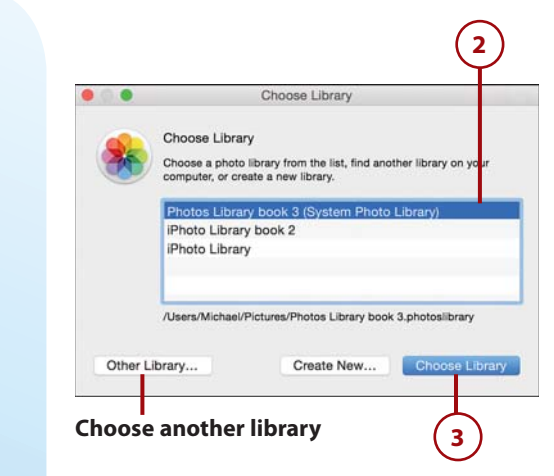

# [Importing Photos to Libraries](#page-4-1)

Photos supports importing your pictures from a range of devices, including card readers, iPhones, digital cameras, or even your Mac's hard drive. For many of the import sources there are even multiple ways you can import your images. But know there is no one "right way." Rather, choose the way that works best for you.

# [Import from iOS Devices, Digital Cameras, or](#page-4-1) Card Readers

Photos works with virtually any card reader or digital camera on the market, including all of Apple's iOS devices that offer camera functionality.

- <span id="page-23-0"></span> **1.** Plug in your digital camera, mobile device, or card reader to your Mac's USB port, or put the digital camera's SD card into the Mac's SD card reader. The device you have plugged in will then appear in the Devices list in Photos' Source List under a new Import header.
- **2.** (optional) Click the Show All button to expand the Already Imported list to see all the photos you've already imported that are still on the device.
- **3.** (optional) Mark photos to be deleted from your device after you import them (thus freeing up space on your device) by checking the Delete Items After Import checkbox.
- **4.** Import only specific photos from your device (rather than importing all of them) by clicking each photo you want to import (a blue check mark appears on selected photos). You can select photos from both the Already Imported and New Photos sections.
- **5.** Click the Import Selected button. The Last Import album opens so you can see the newly imported photos.
- **6.** Alternatively, import all of the photos on your device by clicking the Import All New Photos button. The Last Import album opens so you can see the newly imported photos.

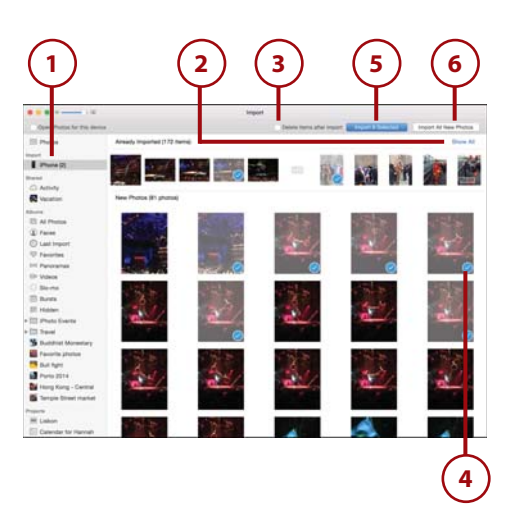

## <span id="page-24-1"></span><span id="page-24-0"></span>Hidden Source List

If you have the Source List hidden, a new Import button displays in the toolbar at the top of the screen.

## Turn Your Camera On!

If you have your camera plugged into your Mac and Photos does not recognize it, make sure your camera is turned on and that it has battery power. A camera must be powered on and usually be in "view images" mode for Photos to recognize it.

# It's Not All Good

#### **Using (or Not) Photos with Android or Windows Phones**

Though Photos offers excellent support for the iPhone, getting the app to read and import images from an Android smartphone or Windows Phone is hit or miss. Sometimes Photos detects the smartphone when you plug it into your Mac and sometimes it doesn't. It all depends on which model smartphone you have. If Photos does detect your smartphone, it appears in the Source List under the Import header just as the iPhone or iPad does, and you can continue importing pictures from it as you normally would from an iOS device. However, if Photos does not pick up your Android or Windows Phone device you'll have to rely on third-party Mac apps to get your photos from those devices onto your Mac's hard drive and then drag and drop them into Photos from the Finder. Refer to "Import from a Folder on Your Mac or from an External Device" later in this chapter for more information.

# [Import from a Folder on Your Mac or from an](#page-4-1)  External Device

Another way you can import photos to Photos is directly from your Mac or an external device such as an external hard drive. There are two ways to import photos that are already on your Mac and on external drives: dragging and dropping files or using the File menu.

## <span id="page-25-0"></span>Use Drag and Drop

- **1.** Select the photo or folder of photos on your Mac or external device.
- **2.** Drag the selected item into the body of the Photos window or onto the Photos header in the Source List. The pictures are automatically imported and are added to your Photos Library.

#### **Copied, Not Moved**

Keep in mind that when you drag and drop files or folders, you are copying the photos to your Photos Library. A copy of the photograph still remains in the original location on your Mac or external device. You can delete either the original copies or the ones you put into Photos without affecting the others.

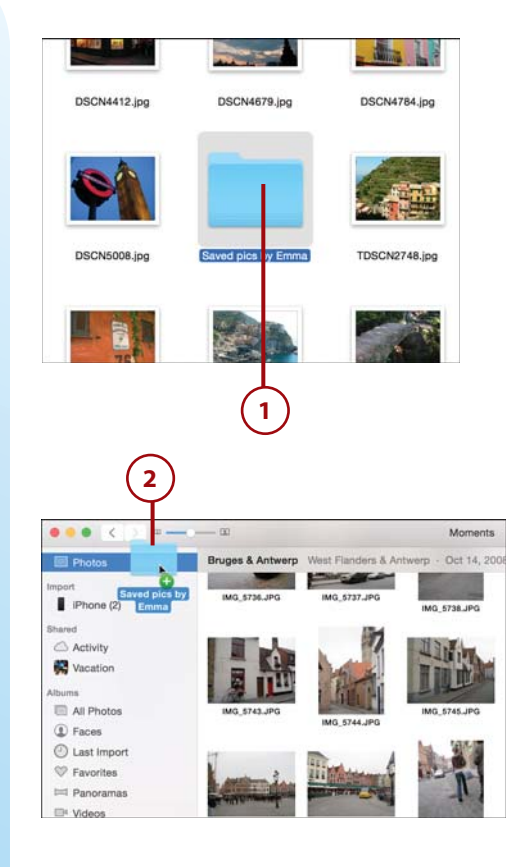

## Use the File Menu

 **1.** With Photos open, select File, Import.

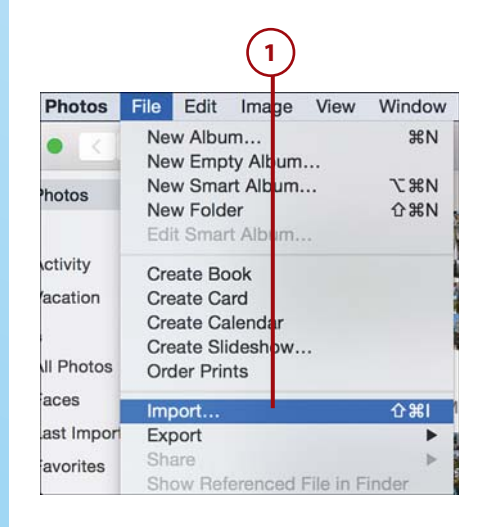

- <span id="page-26-0"></span> **2.** Navigate to the photograph or folder of photos you want to import.
- **3.** Select the photos you want to import, and click the Review for Import button.
- **4.** The folder or pictures you selected show up in the Source List under the Import header. Here you see if any of the photos have already been imported and which ones haven't been.

#### **Importing Only One Photo**

If you select just a single image to import, Photos does not ask you to review the image for import; it assumes you've already reviewed it because you've selected only one image. The lone image is immediately imported into the library and displayed in the Last Import album.

**5.** Just as with importing from a device, you can choose to import only selected items or import everything by clicking the respective buttons. When importing from the File menu you also have the option to cancel the import by clicking the Cancel button.

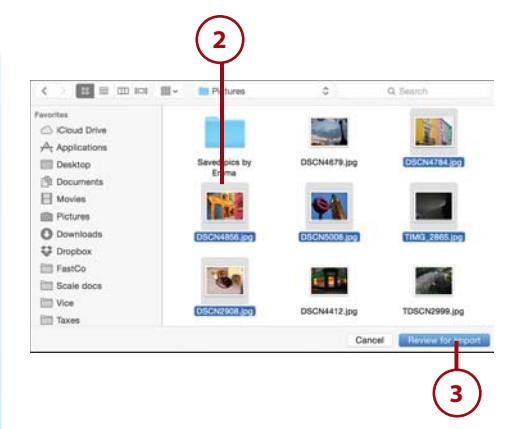

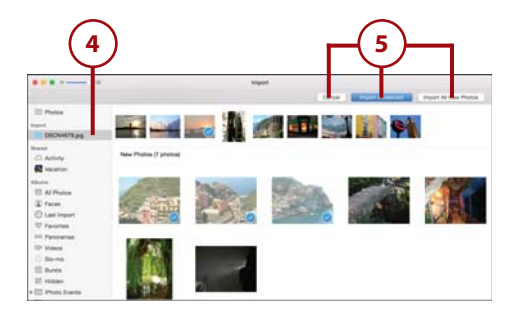

# <span id="page-27-2"></span><span id="page-27-1"></span><span id="page-27-0"></span>>>>Go Further VIEWING YOUR LAST IMPORTED PHOTOS

After you choose to keep or delete the photos from your camera, you are taken to the Last Import album. Last Import is a preconfigured album item in Photos' Source List. You can always find it under the Albums header. The Last Import album shows you all the photos from your last import, no matter whether your last import was three days or three years ago.

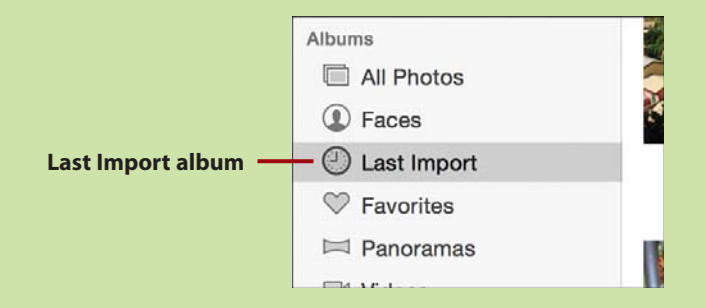

# [Enabling Automatic Device Imports](#page-4-1)

By default, when you plug in a camera via the USB port to your Mac or insert a camera card into a card reader that is connected via USB to your Mac, Photos does not automatically open. However, for convenience you may prefer that Photos open automatically every time you plug in a device that has photos on it.

# [Enable Automatic](#page-4-1)  Import

- **1.** With your device plugged in, open Photos and select the device from the Source List under the Import header.
- **2.** Check the Open Photos for This Device box to enable automatic imports.

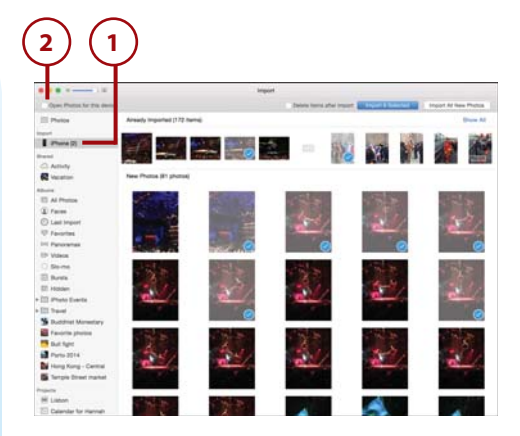

### <span id="page-28-1"></span><span id="page-28-0"></span>Disabling Automatic Imports

If you later decide that you don't want Photos to automatically open when you connect a device, just uncheck the Open Photos for This Device box.

# [Dealing with Duplicates](#page-4-1)

When importing images from a CD or a folder on your computer, or even from a camera where you left the original images on the card after a prior import, you run the risk of importing photographs you've already imported. Luckily, Photos has a built-in duplicate detector. If you try importing a photograph that you have imported before, the Duplicate Photo warning appears.

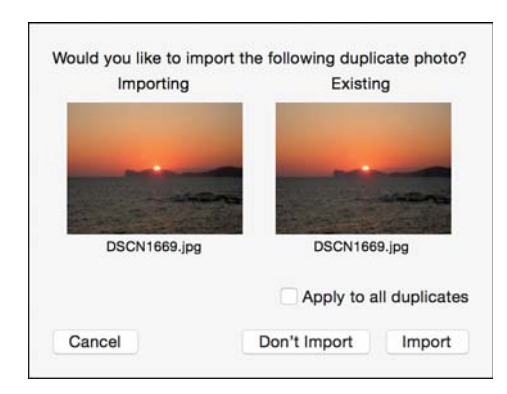

The Duplicate Photo warning gives you the option of reimporting the photograph, which adds another copy of it to your library, or not importing it, which causes Photos to skip that single photo and move on to the next. If you check the Apply to All Duplicates check box, Photos either imports all duplicates or doesn't import all duplicates in the current import session, depending on whether you click Import or Don't Import.

# >>>Go Further FINDING WHERE YOUR PHOTOS ARE STORED

When you import an image into Photos, by default it is copied to a specific file on your Mac. As mentioned earlier in this chapter, this file is called Photos Library by default; it is actually a single database containing all your imported photos organized into a series of folders. These folders preserve the original imported files and also any edits you make.

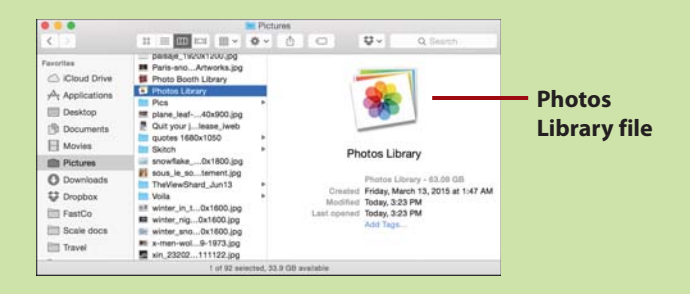

The advantage of this centralized Photos Library file on your computer is twofold:

- It allows you to easily back up your entire photo library by simply copying the Photos Library file to an external hard drive.
- It ensures that all the photos on your computer are in one easy-to-find place and eliminates clusters of folders of pictures from being scattered around your Mac.

By default the Photos Library file is stored in your User, Pictures folder on your Mac. However you can move it anywhere you like. In case you forget where you have moved the folder, Apple has built in a handy find tool into Photos so you always know where it is.

<span id="page-30-1"></span>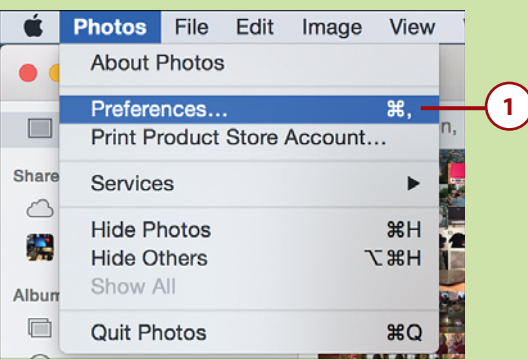

<span id="page-30-0"></span> **1.** Select Photos, Preferences.

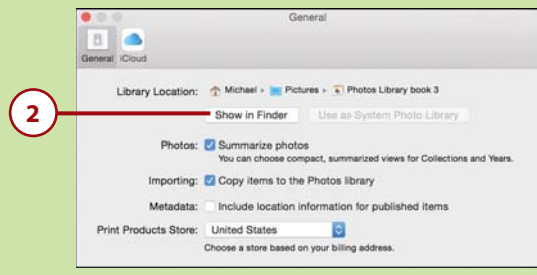

 **2.** On the General tab of the Preferences, click the Show in Finder button. A Finder window opens with your Photos Library file selected.

# [Disabling Copy Imported Photos](#page-4-1)

As mentioned, Photos copies a photo by default when you add it to your Photos Library. This means that when you drag a photo from the Finder into Photos, the original photo remains in the Finder. The photo that shows up in Photos is a separate copy of that original file. In other words, you have two copies of that same photo.

Photos gives you the option of turning off the Copy Imported Photos feature in the Photos preferences. By turning it off, any photo you import into Photos will automatically be removed from its original location after import.

# <span id="page-31-1"></span><span id="page-31-0"></span>[Disable Copy Imported](#page-4-1) Photos

- **1.** Select Photos, Preferences from the menu bar at the top of your screen.
- **2.** On the General tab, uncheck the Copy Items to the Photos Library box.

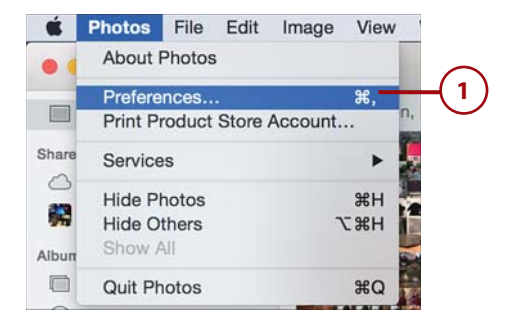

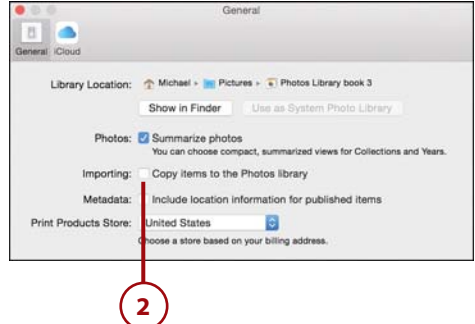

# [Index](#page-11-0)

# <span id="page-32-0"></span>**Symbols**

3D maps, viewing, [124](#page--1-28)

# **A**

accessing Adjustment tools, [152-154, 178](#page--1-28) contextual menus, [72-73](#page--1-28) GPS locations, [231](#page--1-28) iCloud My Photo Stream, [206-208](#page--1-28) Photo Library, [203-205](#page--1-28) Information window, [44](#page--1-28) maps, [119-121](#page--1-28) projects, [246-247](#page--1-28) videos, [187-190](#page--1-28) accounts Internet, configuring, [227](#page--1-28) Sharing, signing up for, [226](#page--1-28) Activity timeline (iCloud), [221](#page--1-28)

Add To button, [83](#page--1-28) adding albums to folders, [92](#page--1-28) descriptions, [58](#page--1-28) events to calendars, [280](#page--1-28) faces manually, [111](#page--1-28) keywords, [59](#page--1-28) music to slideshows, [296](#page--1-28) pages to books, [261](#page--1-28) photos to books, [258](#page--1-28) to dates in calendars, [281](#page--1-28) to Faces collections, [108-109](#page--1-28) to slideshows, [292](#page--1-28) text to slideshows, [292](#page--1-28) titles, [56](#page--1-28) Adjustment panes customizing, [156-158](#page--1-28) navigating, [154](#page--1-28) Adjustment tools accessing, [152](#page--1-28) applying, [159, 164-166](#page--1-28) Black & White tool, [166](#page--1-28) Color tool, [165](#page--1-28)

automatic devices, enabling importing **303**

copying/pasting, [180-181](#page--1-28) Duplicate Photo command, [181](#page--1-28) histograms, [159-162](#page--1-28) Light tool, [163-164](#page--1-28) managing, [176-179](#page--1-28) navigating, [154](#page--1-28) original photos, reviewing, [182](#page--1-28) Advanced Adjustment tools, [171-176](#page--1-28) AirDrop, sharing photos/video, [238](#page--1-28) albums, [75](#page--1-28) burst shots, [97-98](#page--1-28) deleting, [85](#page--1-28) duplicating, [89](#page--1-28) Faces, managing, [105-114](#page--1-28) Folders, managing, [90,](#page--1-28) [93](#page--1-28) iCloud Photo Sharing adding photos/videos, [212-213](#page--1-28) commenting, [219](#page--1-28) creating, [210](#page--1-28) deleting photos/videos, [214](#page--1-28) joining, [217](#page--1-28) managing, [214-215](#page--1-28) saving, [218](#page--1-28) unsubscribing, [220](#page--1-28) viewing, [211](#page--1-28) Information window, navigating, [46](#page--1-28) photos, deleting, [70](#page--1-28) populating, [79-80](#page--1-28) regular, [78-85](#page--1-28) smart, [86-88](#page--1-28) sorting, [94-96](#page--1-28) types of, [76-78](#page--1-28) All Photos album, [76](#page--1-28) alphabetizing folders, [94-96](#page--1-28) Android phones, [24](#page-24-1) Aperture, [7,](#page--1-28) [18-](#page-18-2)[19](#page-19-1) apertures, [49](#page--1-28) applications downloading, [7](#page--1-28) interfaces, navigating, [10-12](#page--1-28) Mail, importing photos, [27](#page-27-2) manufacturer software, [4](#page--1-28)

overview of, [3](#page--1-28) recommended extras, [8](#page--1-28) starting, [10](#page--1-28) system requirements, [7](#page--1-28) updating, [9](#page--1-28) applying Add To button, [83](#page--1-28) Adjustment tools, [159,](#page--1-28) [164-166](#page--1-28) Black & White tool, [166](#page--1-28) Color tool, [165](#page--1-28) histograms, [159-162](#page--1-28) Light tool, [163-164](#page--1-28) Advanced Adjustment tools, [171-176](#page--1-28) automatic adjustments, [178](#page--1-28) burst albums, [97-98](#page--1-28) contextual menus, [72-73](#page--1-28) dates/time, [53-55](#page--1-28) Details tools, [167-171](#page--1-28) effects, [5](#page--1-28) favorites, [64-66](#page--1-28) filters, [142](#page--1-28) iCloud configuring photos for, [200-202](#page--1-28) My Photo Stream, [206-208](#page--1-28) Photo Library, [203](#page--1-28) requirements, [204-205](#page--1-28) Keyword Manager, [60](#page--1-28) keywords, [59,](#page--1-28) [62-63](#page--1-28) maps, [121-124, 269, 272](#page--1-28) mini maps, [125-128](#page--1-28) regular albums, [78-82](#page--1-28) configuring Key Photos, [85](#page--1-28) modifying, [82-84](#page--1-28) smart albums, modifying, [86-88](#page--1-28) Split View toolbar, [41](#page--1-28) stacks, [124-125](#page--1-28) thumbnails, [39-40](#page--1-28) videos, [191-197](#page--1-28) vignettes, [171](#page--1-28) auto-adjust button, [154](#page--1-28) autofilling photos in books, [259-260](#page--1-28) automatic adjustments, applying, [178](#page--1-28) automatic devices, enabling importing, [27](#page-27-2) **304** Index black points

## **B**

black points, [162](#page--1-28) Black & White tool, [165-166](#page--1-28) Book Format screen, [253](#page--1-28) Book Project screens, navigating, [255](#page--1-28) books. See also projects buying, [285-286](#page--1-28) exporting, [283-285](#page--1-28) formatting, [253](#page--1-28) adding/deleting photos, [258](#page--1-28) applying maps, [269, 272](#page--1-28) autofilling photos, [259-260](#page--1-28) clearing photos, [260-261](#page--1-28) configuring settings, [272-273](#page--1-28) deleting pages, [262](#page--1-28) editing photos, [265-266](#page--1-28) inserting pages, [261](#page--1-28) modifying pages, [263-264](#page--1-28) navigating Book Project screens, [255](#page--1-28) reordering pages, [262](#page--1-28) selecting photos, [257](#page--1-28) starting, [253-254](#page--1-28) text, [267-269](#page--1-28) viewing pages, [256](#page--1-28) Brightness slider, [162](#page--1-28) burst shots, albums, [78, 97-98](#page--1-28) buying keepsakes, [285-286](#page--1-28)

# **C**

calendars. See also projects buying, [285-286](#page--1-28) exporting, [283-285](#page--1-28) formatting, [277-278](#page--1-28) adding events, [280](#page--1-28) customizing dates, [281](#page--1-28) inserting photos to dates, [281](#page--1-28) modifying, [283](#page--1-28) reordering pages, [282](#page--1-28)

cameras, naming, [48.](#page--1-28) See also digital cameras card readers, importing photos, [22-](#page-22-2)[23](#page-23-0) cards. See also projects buying, [285-286](#page--1-28) exporting, [283-285](#page--1-28) formatting, [273-277](#page--1-28) Cast slider, [164](#page--1-28) clearing photos in books, [260-261](#page--1-28) closing Adjustment tools, [178](#page--1-28) My Photo Stream, [208](#page--1-28) cloud. See iCloud collections Faces creating, [102-104](#page--1-28) managing, [105-114](#page--1-28) maps, [120](#page--1-28) navigating, [37](#page--1-28) scrubbing, [38](#page--1-28) viewing, [34-36](#page--1-28) Color tool, [164-165](#page--1-28) commands, Duplicate Photo, [181](#page--1-28) comments, iCloud Photo Sharing, [219](#page--1-28) compensation, exposure, [49](#page--1-28) configuring. See also formatting book settings, [272-273](#page--1-28) desktop pictures, [239-240](#page--1-28) Internet accounts, [227](#page--1-28) Key Photos, [85, 107](#page--1-28) Messages, [235](#page--1-28) photos for iCloud, [200-202](#page--1-28) connecting maps, [121](#page--1-28) contextual menus, applying, [72-73](#page--1-28) contracting, Adjustment tools, [156](#page--1-28) Contrast slider, [164](#page--1-28) copying Adjustment tools, [180-181](#page--1-28) albums, [89](#page--1-28) duplicates, managing, [28-](#page-28-1)[30](#page-30-1)

editing **305**

photos, [25](#page-25-0) projects, [252](#page--1-28) cost of iCloud Photo Library, [204-205](#page--1-28) Create New Album dialog box, [78](#page--1-28) creating. See formatting Crop button, [137-140](#page--1-28) customizing Adjustment panes, [156-158](#page--1-28) dates in calendars, [281](#page--1-28) photos, [131](#page--1-28) applying filters, [142](#page--1-28) Crop button, [137-140](#page--1-28) Edit window, [132-134](#page--1-28) Enhance button, [135](#page--1-28) red-eye, [146-148](#page--1-28) retouching, [143-145](#page--1-28) Rotate button, [136](#page--1-28) straightening, [140-141](#page--1-28) tools, [134](#page--1-28) slideshow settings, [297-298](#page--1-28)

# **D**

dates, [50](#page--1-28) calendars adding photos, [281](#page--1-28) customizing, [281](#page--1-28) modifying, [53-55](#page--1-28) Definition tool, [169](#page--1-28) deleting albums, [85, 93](#page--1-28) folders, [93](#page--1-28) pages from books, [262](#page--1-28) photos, [70-72](#page--1-28) from books, [258](#page--1-28) from Faces collections, [114](#page--1-28) from regular albums, [84](#page--1-28) projects, [252](#page--1-28) slides from slideshows, [293](#page--1-28) smart albums, [89](#page--1-28) text from slideshows, [292](#page--1-28)

descriptions, formatting, [56-58](#page--1-28) designing. See also formatting calendars, [277-278](#page--1-28) adding events, [280](#page--1-28) customizing dates, [281](#page--1-28) inserting photos to dates, [281](#page--1-28) modifying, [283](#page--1-28) reordering pages, [282](#page--1-28) cards, [275-277](#page--1-28) desktop pictures, formatting photos as, [239-240](#page--1-28) Details tools, applying, [167-171](#page--1-28) devices, enabling imports, [27](#page-27-2) dialog boxes, Create New Album, [78](#page--1-28) digital cameras, [4,](#page--1-28) [22-](#page-22-2)[23](#page-23-0) Dock, starting applications, [10](#page--1-28) Done button, [133](#page--1-28) downloading Photos, [7](#page--1-28) recommended extras, [8](#page--1-28) system requirements, [7](#page--1-28) drag bars, [154](#page--1-28) dragging and dropping photos, [25,](#page-25-0) [83](#page--1-28) Duplicate Photo command, [181](#page--1-28) duplicates, managing, [28-](#page-28-1)[30](#page-30-1) duplicating albums, [89](#page--1-28) projects, [252](#page--1-28) dynamic searching, [67.](#page--1-28) See also searching

## **E**

Edges slider, [167](#page--1-28) Edit windows, navigating, [132-134](#page--1-28) editing, [131,](#page--1-28) [151](#page--1-28) Adjustment panes, customizing, [156-158](#page--1-28) Adjustment tools, [152](#page--1-28) accessing, [152](#page--1-28) applying, [159-166](#page--1-28)

Black & White tool, [166](#page--1-28) Color tool, [165](#page--1-28) copying/pasting, [180-181](#page--1-28) Duplicate Photo command, [181](#page--1-28) Light tool, [163-164](#page--1-28) managing, [176-179](#page--1-28) navigating Adjustment pane, [154](#page--1-28) reviewing original photos, [182](#page--1-28) Advanced Adjustment tools, [171-176](#page--1-28) Details tools, [167-171](#page--1-28) Edit window, [132-134](#page--1-28) metadata, [51](#page--1-28) photos, [5, 140](#page--1-28) in books, [265-266](#page--1-28) optimizing, [180](#page--1-28) smart albums, [88](#page--1-28) text, [269](#page--1-28) toolbar, [133](#page--1-28) tools, [134](#page--1-28) applying filters, [142](#page--1-28) Crop button, [137-140](#page--1-28) Enhance button, [135](#page--1-28) red-eye, [146-148](#page--1-28) retouching, [143-145](#page--1-28) Rotate button, [136](#page--1-28) straightening, [140-141](#page--1-28) videos, [193-194](#page--1-28) effects. See also filters applying, [5](#page--1-28) Ken Burns (slideshows), [294-295](#page--1-28) email, [227, 237](#page--1-28) empty albums, [78](#page--1-28) folders, [91](#page--1-28) formatting, [78](#page--1-28) enabling automatic devices, importing, [27](#page-27-2) iCloud Photo Library, [205](#page--1-28) Sharing, [209-215, 218-221](#page--1-28) My Photo Stream, [207](#page--1-28) Enhance button, [135](#page--1-28) Events, adding to calendars, [280](#page--1-28)

EXIF (Exchangeable Image File information), [48, 118](#page--1-28) expanding Adjustment tools, [156](#page--1-28) exporting photos, [241-242](#page--1-28) projects, [283-285](#page--1-28) slideshows, [299-300](#page--1-28) videos, [195-197](#page--1-28) exposure, compensation, [49](#page--1-28) Exposure slider, [161](#page--1-28) external devices, importing photos, [24-](#page-24-1)[26](#page-26-0) Eye-dropper tool, [172](#page--1-28)

# **F**

Facebook, [6, 226, 229.](#page--1-28) See also social media Faces, [76, 101](#page--1-28) creating, [102-104](#page--1-28) managing, [105-114](#page--1-28) Falloff slider, [167](#page--1-28) favorites albums, [76](#page--1-28) applying, [64-66](#page--1-28) metadata, [51](#page--1-28) File menu, importing photos, [25](#page-25-0) filenames, [50](#page--1-28) files sizing, [49](#page--1-28) types, [51](#page--1-28) types of, [49](#page--1-28) filters, applying, [142](#page--1-28) finding libraries, [19.](#page-19-1) See also searching Flickr, [6, 226, 231-232.](#page--1-28) See also social media focal length, [49](#page--1-28)

folders albums, [78, 90, 93](#page--1-28) alphabetizing, [94-96](#page--1-28) deleting, [93](#page--1-28) formatting dates/time, [53-55](#page--1-28) descriptions, [56-58](#page--1-28) empty albums, [78](#page--1-28) Faces collections, [102-104](#page--1-28) iCloud Photo Sharing albums, [210](#page--1-28) adding photos/videos, [212-213](#page--1-28) commenting, [219](#page--1-28) deleting photos/videos, [214](#page--1-28) joining, [217](#page--1-28) managing, [214-215](#page--1-28) saving, [218](#page--1-28) unsubscribing, [220](#page--1-28) viewing, [211](#page--1-28) keywords, [59,](#page--1-28) [62-63](#page--1-28) libraries, [19-](#page-19-1)[22](#page-22-2) photos as desktop pictures, [239-240](#page--1-28) for iCloud, [200-202](#page--1-28) projects, [246](#page--1-28) books, [253-269, 272-273](#page--1-28) buying keepsakes, [285-286](#page--1-28) calendars, [277-283](#page--1-28) cards, [273-277](#page--1-28) deleting, [252](#page--1-28) duplicating, [252](#page--1-28) exporting, [283-285](#page--1-28) navigating, [249](#page--1-28) ordering photo prints, [286-289](#page--1-28) renaming, [251](#page--1-28) slideshows, [289-301](#page--1-28) sorting, [250](#page--1-28) starting, [246-247](#page--1-28) regular albums, [78-82](#page--1-28) configuring Key Photos, [85](#page--1-28) modifying, [82-84](#page--1-28) slideshows, [289, 293-298](#page--1-28) adding text to, [292](#page--1-28) deleting text to, [292](#page--1-28) exporting, [299-300](#page--1-28)

instant, [300-301](#page--1-28) navigating, [291](#page--1-28) playing, [299](#page--1-28) smart albums, modifying, [86-88](#page--1-28) thumbnails, [39](#page--1-28) titles, [56-58](#page--1-28) videos, Poster Frames, [191](#page--1-28)

# **G**

GPS (Global Positioning Systems), [118, 231](#page--1-28) Grain slider, [166](#page--1-28) groups, [4](#page--1-28) Information window, navigating, [44-50](#page--1-28) Quick Groups, [62](#page--1-28) viewing, [37](#page--1-28)

# **H**

hiding Adjustment tools, [157](#page--1-28) albums, [78](#page--1-28) Face names, [113](#page--1-28) photos, [68-69](#page--1-28) Highlights slider, [161](#page--1-28) histograms, [159-162](#page--1-28) hybrid map views, [123](#page--1-28)

# **I**

iCloud, [199-200](#page--1-28) My Photo Stream, [206-208](#page--1-28) Photo Library, [186, 203-205](#page--1-28) photos Activity timeline, [221](#page--1-28) formatting for, [200-202](#page--1-28) sharing, [208-215,](#page--1-28) [218-220](#page--1-28) icons, starting, [10](#page--1-28)

#### **308** Index ignoring faces

ignoring faces, [104](#page--1-28) images albums. See albums deleting, [70-72](#page--1-28) editing, [5, 151](#page--1-28) Adjustment tools, [152-154, 159-166,](#page--1-28)  [176-182](#page--1-28) Advanced Adjustment tools, [171-176](#page--1-28) customizing Adjustment panes, [156-158](#page--1-28) Details tools, [167-171](#page--1-28) Faces collections, adding, [108-114](#page--1-28) Favorites, applying, [64-66](#page--1-28) hiding, [68-69](#page--1-28) importing, [17](#page-17-1) creating libraries, [19-](#page-19-1)[22](#page-22-2) disabling copying, [30-](#page-30-1)[31](#page-31-1) enabling automatic devices, [27](#page-27-2) to libraries, [22-](#page-22-2)[26](#page-26-0) managing duplicates, [28-](#page-28-1)[30](#page-30-1) migrating libraries, [18-](#page-18-2)[19](#page-19-1) Information window, navigating, [44-50](#page--1-28) managing, [4](#page--1-28) navigating, [4-5](#page--1-28) noise, reducing, [169](#page--1-28) rating, [66](#page--1-28) searching, [66](#page--1-28) sharing, [6-7](#page--1-28) sharpening, [168](#page--1-28) still, creating from videos, [192](#page--1-28) summarizing, [36](#page--1-28) thumbnails, [39-40.](#page--1-28) See also thumbnails uploading, [4](#page--1-28) viewing, [27,](#page-27-2) [34-38](#page--1-28) vignettes, [171](#page--1-28) zooming, [182](#page--1-28) importing photos, [17](#page-17-1) creating libraries, [19-](#page-19-1)[22](#page-22-2) disabling copying, [30-](#page-30-1)[31](#page-31-1) enabling automatic devices, [27](#page-27-2) to libraries, [22-](#page-22-2)[26](#page-26-0) managing duplicates, [28-](#page-28-1)[30](#page-30-1) migrating libraries, [18-](#page-18-2)[19](#page-19-1) videos, [186](#page--1-28)

Information windows navigating, [44-50](#page--1-28) mini maps, viewing, [126](#page--1-28) instant slideshows, creating, [300-301](#page--1-28) Intensity slider, [165-167](#page--1-28) interfaces editing, [134](#page--1-28) navigating, [10-12](#page--1-28) Internet accounts, configuring, [227](#page--1-28) maps, connecting, [121](#page--1-28) iOS devices, importing photos, [22-](#page-22-2)[23](#page-23-0) iPhoto, [7,](#page--1-28) [18-](#page-18-2)[19](#page-19-1) ISO, [49](#page--1-28)

# **J-K**

joining iCloud Photo Sharing, [217](#page--1-28)

Keepsakes, buying, [285-286](#page--1-28) Ken Burns effect (slideshows), [294-295](#page--1-28) Key Photos configuring, [85](#page--1-28) Faces, configuring, [107](#page--1-28) keyboard shortcuts, zooming, [182](#page--1-28) Keyword Manager, [60](#page--1-28) keywords applying, [59, 62-63](#page--1-28) metadata, [51](#page--1-28)

# **L**

labels, keywords, [59, 62-63](#page--1-28) Last Import album, [76](#page--1-28) launching applications, [10.](#page--1-28) See also starting

layouts Adjustment panes, saving, [159](#page--1-28) books, modifying, [263-264](#page--1-28) lenses, information, [49](#page--1-28) leveling photos, [140-141](#page--1-28) levels light, [161](#page--1-28) modifying, [175](#page--1-28) Levels adjustment tool, [174](#page--1-28) Levels tool, [175-176](#page--1-28) libraries creating, [19-](#page-19-1)[22](#page-22-2) iCloud Photo Library, [186, 203-205](#page--1-28) Information window, navigating, [45](#page--1-28) migrating, [18-](#page-18-2)[19](#page-19-1) light levels, modifying, [161](#page--1-28) Light tool, [163-164](#page--1-28) locations data, [118.](#page--1-28) See also maps GPS, [231](#page--1-28) metadata, [51](#page--1-28)

## **M**

Mail application, importing photos, [27](#page-27-2) main viewing areas, [12.](#page--1-28) See also interfaces managing Adjustment tools, [176-179](#page--1-28) albums, [75](#page--1-28) burst shots, [97-98](#page--1-28) configuring Key Photos, [85](#page--1-28) duplicating, [89](#page--1-28) in folders, [90,](#page--1-28) [93](#page--1-28) regular, [78-84](#page--1-28) smart, [86-88](#page--1-28) sorting, [94-96](#page--1-28) types of, [76-78](#page--1-28) duplicates, [28-](#page-28-1)[30](#page-30-1) Faces albums, [105-114](#page--1-28) iCloud Photo Sharing, [214-215](#page--1-28)

interfaces, [10-12](#page--1-28) Keyword Manager, [60](#page--1-28) photos, [4](#page--1-28) Faces, [101.](#page--1-28) See also Faces modifying dates/time, [53-55](#page--1-28) navigating, [37-38](#page--1-28) viewing, [34-36](#page--1-28) projects, [246](#page--1-28) books, [253-269, 272-273](#page--1-28) buying keepsakes, [285-286](#page--1-28) calendars, [277-283](#page--1-28) cards, [273-277](#page--1-28) deleting, [252](#page--1-28) duplicating, [252](#page--1-28) exporting, [283-285](#page--1-28) navigating, [249](#page--1-28) ordering photo prints, [286-289](#page--1-28) renaming, [251](#page--1-28) slideshows, [289-301](#page--1-28) sorting, [250](#page--1-28) starting, [246-247](#page--1-28) videos, [186](#page--1-28) applying, [191-197](#page--1-28) playing, [187-190](#page--1-28) manufacturer software, [4](#page--1-28) maps 3D, viewing, [124](#page--1-28) accessing, [119-121](#page--1-28) applying, [121-124](#page--1-28) books, [269,](#page--1-28) [272](#page--1-28) mini, [125-128](#page--1-28) photos, viewing, [117-125, 128](#page--1-28) views, switching, [123](#page--1-28) marking favorites, [64-66](#page--1-28) menus, applying contextual, [72-73](#page--1-28) messages, sharing photos/video, [234, 237](#page--1-28) Messages app, [227](#page--1-28) metadata, [231](#page--1-28) Information window, navigating, [44-50](#page--1-28) Keywords, applying, [59, 62-63](#page--1-28) Thumbnails, viewing, [50-52](#page--1-28) videos, [189-190](#page--1-28)

metering mode, [49](#page--1-28) migrating libraries, [18-](#page-18-2)[19](#page-19-1) mini maps, applying, [125-128](#page--1-28) modes edit, [132.](#page--1-28) See also editing metering, [49](#page--1-28) modifying calendars, [283](#page--1-28) dates/time, [53-55](#page--1-28) Faces collections, [105](#page--1-28) Key Photos, [85](#page--1-28) levels, [175](#page--1-28) light levels, [161](#page--1-28) pages in books, [262-264](#page--1-28) photos, [5, 151](#page--1-28) Adjustment tools, [152-154, 159-166,](#page--1-28)  [176-182](#page--1-28) Advanced Adjustment tools, [171-176](#page--1-28) applying filters, [142](#page--1-28) Crop button, [137-140](#page--1-28) customizing Adjustment panes, [156-158](#page--1-28) Details tools, [167-171](#page--1-28) editing, [131](#page--1-28) Edit window, [132-134](#page--1-28) Enhance button, [135](#page--1-28) red-eye, [146-148](#page--1-28) retouching, [143-145](#page--1-28) Rotate button, [136](#page--1-28) straightening, [140-141](#page--1-28) tools, [134](#page--1-28) regular albums, [82-85](#page--1-28) smart albums, [86-88](#page--1-28) thumbnails, sizing, [39](#page--1-28) white balance, [172-174](#page--1-28) Moments maps, [120](#page--1-28) navigating, [37](#page--1-28) viewing, [34-36](#page--1-28) moving Adjustment tools, [180-181](#page--1-28) albums, duplicating, [89](#page--1-28) Faces collections, [105](#page--1-28)

folders, sorting, [94-96](#page--1-28) photos, [17](#page-17-1) creating libraries, [19-](#page-19-1)[22](#page-22-2) disabling copying, [30-](#page-30-1)[31](#page-31-1) enabling automatic devices, [27](#page-27-2) exporting, [241-242](#page--1-28) into existing albums, [83](#page--1-28) managing duplicates, [28-](#page-28-1)[30](#page-30-1) migrating libraries, [18-](#page-18-2)[19](#page-19-1) to libraries, [22-](#page-22-2)[26](#page-26-0) Rotate button, [136](#page--1-28) thumbnails, [39](#page--1-28) videos, [186, 195-197](#page--1-28) My Photo Stream (iCloud), [206-208](#page--1-28)

# **N**

names cameras, [48](#page--1-28) filenames, [50](#page--1-28) persons in Faces collections, [110-111](#page--1-28) projects, [251](#page--1-28) tools, [154](#page--1-28) navigating Adjustment panes, [154](#page--1-28) Book Project screens, [255](#page--1-28) Edit windows, [132-134](#page--1-28) iCloud My Photo Stream, [206-208](#page--1-28) Photo Library, [203-205](#page--1-28) Information windows, [44-50](#page--1-28) interfaces, [10-12](#page--1-28) libraries, [21](#page-21-1) maps, [120-122](#page--1-28) photos, [4-5, 37-38](#page--1-28) projects, [249](#page--1-28) sidebars, [14](#page--1-28) slideshows, [291](#page--1-28) toolbars, [13](#page--1-28) video playback toolbars, [188](#page--1-28) videos, [191-197](#page--1-28)

photos **311**

Neutrals slider, [166](#page--1-28) noise, reducing, [169](#page--1-28) nondestructive editing, [5.](#page--1-28) See also editing numerical values, [155,](#page--1-28) [177](#page--1-28)

# **O**

opening. See accessing; starting options, photos, [131](#page--1-28) applying filters, [142](#page--1-28) Crop button, [137-140](#page--1-28) Edit window, [132-134](#page--1-28) Enhance button, [135](#page--1-28) red-eye, [146-148](#page--1-28) retouching, [143-145](#page--1-28) Rotate button, [136](#page--1-28) straightening, [140-141](#page--1-28) tools, [134](#page--1-28) ordering photo prints, [286-289](#page--1-28) organizing. See managing original photos, reviewing, [182](#page--1-28) OS X AirDrop, sharing photos/video on, [238](#page--1-28) Internet accounts, configuring, [227](#page--1-28) Messages, sharing photos/video on, [234, 237](#page--1-28)

## **P**

pages, books adding, [261](#page--1-28) deleting, [262](#page--1-28) modifying, [263-264](#page--1-28) reordering, [262](#page--1-28) paginating books, [262](#page--1-28) panoramas, albums, [77](#page--1-28) pasting, Adjustment tools, [180-181](#page--1-28) photos albums adding, [212-213](#page--1-28) commenting, [219](#page--1-28) deleting, [214](#page--1-28) deleting from, [84](#page--1-28) joining, [217](#page--1-28) managing, [214-215](#page--1-28) saving, [218](#page--1-28) unsubscribing, [220](#page--1-28) books adding/deleting, [258](#page--1-28) autofilling, [259-260](#page--1-28) clearing, [260-261](#page--1-28) selecting for, [257](#page--1-28) dates, adding to, [281](#page--1-28) deleting, [70-72](#page--1-28) desktop pictures, formatting as, [239-240](#page--1-28) editing, [5, 131, 140, 151](#page--1-28) Adjustment tools, [152-154, 159-166,](#page--1-28)  [176-182](#page--1-28) Advanced Adjustment tools, [171-176](#page--1-28) applying filters, [142](#page--1-28) Crop button, [137-140](#page--1-28) customizing Adjustment panes, [156-158](#page--1-28) Details tools, [167-171](#page--1-28) Edit window, [132-134](#page--1-28) Enhance button, [135](#page--1-28) red-eye, [146-148](#page--1-28) retouching, [143-145](#page--1-28) Rotate button, [136](#page--1-28) straightening, [140-141](#page--1-28) tools, [134](#page--1-28) exporting, [241-242](#page--1-28) Faces collections, adding, [108-109](#page--1-28) faces. See Faces, [101](#page--1-28) favorites, [64-66](#page--1-28) hiding, [68-69](#page--1-28) iCloud Activity timeline, [221](#page--1-28) sharing, [208-215,](#page--1-28) [218-220](#page--1-28)

**312** Index photos

importing, [17](#page-17-1) creating libraries, [19-](#page-19-1)[22](#page-22-2) disabling copying, [30-](#page-30-1)[31](#page-31-1) enabling automatic devices, [27](#page-27-2) to libraries, [22-](#page-22-2)[26](#page-26-0) managing duplicates, [28-](#page-28-1)[30](#page-30-1) migrating libraries, [18-](#page-18-2)[19](#page-19-1) Information window, navigating, [44-50](#page--1-28) managing, [4](#page--1-28) maps, viewing, [117-125, 128](#page--1-28) moving into existing albums, [83](#page--1-28) navigating, [4-5](#page--1-28) noise, reducing, [169](#page--1-28) printing, ordering, [286-289](#page--1-28) rating, [66](#page--1-28) searching, [66](#page--1-28) selecting, creating albums, [81-82](#page--1-28) sharing, [6-7, 223-226](#page--1-28) via AirDrop, [238](#page--1-28) configuring Internet accounts, [227](#page--1-28) via Messages, [234,](#page--1-28) [237](#page--1-28) on social media, [229-234](#page--1-28) sharpening, [168](#page--1-28) slideshows, adding, [292](#page--1-28) stacks, applying, [124-125](#page--1-28) still, creating from videos, [192](#page--1-28) summarizing, [36](#page--1-28) thumbnails, [39-40](#page--1-28) uploading, [4](#page--1-28) viewing, [27,](#page-27-2) [34-38](#page--1-28) vignettes, [171](#page--1-28) zooming, [182](#page--1-28) Photos application downloading, [7](#page--1-28) Messages, configuring, [235](#page--1-28) recommended extras, [8](#page--1-28) starting, [10](#page--1-28) system requirements, [7](#page--1-28) updating, [9](#page--1-28) playing slideshows, [299](#page--1-28) videos, [187-190](#page--1-28) populating albums, [79-80](#page--1-28)

Poster Frames, formatting videos, [191](#page--1-28) preconfigured albums, [76](#page--1-28) projects books adding/deleting photos, [258](#page--1-28) applying maps, [269, 272](#page--1-28) autofilling photos, [259-260](#page--1-28) clearing photos, [260-261](#page--1-28) configuring settings, [272-273](#page--1-28) deleting pages, [262](#page--1-28) editing photos, [265-266](#page--1-28) formatting, [253,](#page--1-28) [267-269](#page--1-28) inserting pages, [261](#page--1-28) modifying pages, [263-264](#page--1-28) navigating Book Project screens, [255](#page--1-28) reordering pages, [262](#page--1-28) selecting photos, [257](#page--1-28) starting, [253-254](#page--1-28) viewing pages, [256](#page--1-28) calendars, [277-278](#page--1-28) adding events, [280](#page--1-28) customizing dates, [281](#page--1-28) inserting photos to dates, [281](#page--1-28) modifying, [283](#page--1-28) reordering pages, [282](#page--1-28) cards, [273-277](#page--1-28) exporting, [283-285](#page--1-28) formatting, [246](#page--1-28) deleting, [252](#page--1-28) duplicating, [252](#page--1-28) navigating, [249](#page--1-28) renaming, [251](#page--1-28) sorting, [250](#page--1-28) starting, [246-247](#page--1-28) keepsakes, buying, [285-286](#page--1-28)

# **Q-R**

Quick Groups, [62](#page--1-28)

Radius slider, [170](#page--1-28) rating photos, [66](#page--1-28)

reading histograms, [159-162](#page--1-28) rearranging Faces collections, [105](#page--1-28) recovering deleted photos, [71](#page--1-28) Red, Blue, and Green. See RGB red-eye, reducing, [146-148](#page--1-28) reducing noise, [169](#page--1-28) references, metadata, [51](#page--1-28) regular albums, [76-82](#page--1-28) deleting, [85](#page--1-28) Key Photos, configuring, [85](#page--1-28) modifying, [82-84](#page--1-28) regular sliders, [154-155, 177](#page--1-28) rejecting face matches, [113](#page--1-28) renaming Faces, [106](#page--1-28) projects, [251](#page--1-28) reordering pages in books, [262](#page--1-28) in calendars, [282](#page--1-28) requirements iCloud Photo Library, [204-205](#page--1-28) Photos, [7](#page--1-28) resetting Adjustment tools, [179](#page--1-28) resolution, [49](#page--1-28) retouching photos, [143-145](#page--1-28) Revert to Original button, [133](#page--1-28) reviewing original photos, [182](#page--1-28) RGB (Red, Blue, and Green), [175](#page--1-28) Rotate button, [136](#page--1-28) rotating straightening, [140-141](#page--1-28) thumbnails, [39](#page--1-28) rule of thirds, [140](#page--1-28)

## **S**

satellites, map views, [123.](#page--1-28) See also GPS Saturation slider, [164](#page--1-28) saving. See also iCloud Adjustment pane layouts, [159](#page--1-28) iCloud Photo Sharing, [218](#page--1-28) scrubbing through Collections/Years, [38](#page--1-28) searching Information window, navigating, [44-50](#page--1-28) libraries, [19,](#page-19-1) [22](#page-22-2) photos, [66](#page--1-28) videos, [186](#page--1-28) selecting interfaces, [10-12](#page--1-28) libraries, [19,](#page-19-1) [22](#page-22-2) photos creating albums, [81-82](#page--1-28) for books, [257](#page--1-28) shadows slider, [162](#page--1-28) sharing accounts, signing up for, [226](#page--1-28) photos, [6-7, 223-226](#page--1-28) via AirDrop, [238](#page--1-28) configuring Internet accounts, [227](#page--1-28) exporting, [241](#page--1-28) formatting as desktop pictures, [239-240](#page--1-28) iCloud, [208-215,](#page--1-28) [218-221](#page--1-28) via Messages, [234,](#page--1-28) [237](#page--1-28) on social media, [229-234](#page--1-28) videos, [223-226](#page--1-28) via AirDrop, [238](#page--1-28) configuring Internet accounts, [227](#page--1-28) via Messages, [234,](#page--1-28) [237](#page--1-28) on social media, [229-234](#page--1-28) Sharpen tool, [167](#page--1-28) sharpening photos, [168](#page--1-28) shutter speed, [50](#page--1-28)

#### **314** Index sidebars, navigating

sidebars, navigating, [14](#page--1-28) single photos, importing, [26](#page-26-0) sizing. See also Crop button files, [49](#page--1-28) thumbnails, [39](#page--1-28) sliders, numerical values, [155, 177](#page--1-28) slides, deleting from slideshows, [293](#page--1-28) slideshows exporting, [299-300](#page--1-28) formatting, [289, 293-298](#page--1-28) adding text, [292](#page--1-28) deleting text, [292](#page--1-28) navigating, [291](#page--1-28) instant, [300-301](#page--1-28) Ken Burns effect, [294-295](#page--1-28) music, adding, [296](#page--1-28) playing, [299](#page--1-28) slo-mo albums, [78](#page--1-28) slow-motion videos, [197](#page--1-28) smart albums, [76-78, 86-88](#page--1-28) smart sliders, [154](#page--1-28) social media, sharing photos, [6-7,](#page--1-28) [229-234](#page--1-28) Softness slider, [170](#page--1-28) software. See applications sorting albums, [94-96](#page--1-28) projects, [250](#page--1-28) special effects, [5,](#page--1-28) [142.](#page--1-28) See also effects; filters Split View toolbar, [41, 132](#page--1-28) stacks applying, [124-125](#page--1-28) viewing, [122](#page--1-28) starting Adjustment tools, [178](#page--1-28) applications, [10](#page--1-28) books, [253-254](#page--1-28) Information window, [44](#page--1-28)

maps, [119-121](#page--1-28) projects, [246-247](#page--1-28) videos, [187-190](#page--1-28) still images, creating from videos, [192](#page--1-28) storage, [199.](#page--1-28) See also iCloud straightening photos, [140-141](#page--1-28) Strength slider, [170](#page--1-28) subtools button, [154](#page--1-28) Suggested Faces toolbar, [102](#page--1-28) summarizing photos, [36](#page--1-28) switching between interfaces, [11-12](#page--1-28) between libraries, [21](#page-21-1) map views, [123](#page--1-28) system requirements, Photos, [7](#page--1-28)

# **T**

tags, keywords, [59, 62-63](#page--1-28) Temperature slider, [172](#page--1-28) text dates, customizing, [281](#page--1-28) keywords, applying, [59, 62-63](#page--1-28) projects, formatting, [267-269](#page--1-28) slideshows adding, [292](#page--1-28) deleting, [292](#page--1-28) themes. See also books calendars, modifying, [283](#page--1-28) slideshows, selecting, [293](#page--1-28) thumbnails applying, [39-40](#page--1-28) metadata, viewing, [50-52](#page--1-28) Poster Frames, formatting, [191](#page--1-28) time, [50,](#page--1-28) [53-55](#page--1-28) Tint slider, [172](#page--1-28)

viewing **315**

titles formatting, [56-58](#page--1-28) metadata, [51](#page--1-28) toggle adjustment buttons, [154](#page--1-28) toggling adjustments on/off, [178](#page--1-28) Tone slider, [166](#page--1-28) toolbars navigating, [13](#page--1-28) Split View, applying, [41](#page--1-28) Suggested Faces, [102](#page--1-28) video playback, [188](#page--1-28) tools editing, [134,](#page--1-28) [151](#page--1-28) Adjustment tools, [152-154, 159-166,](#page--1-28)  [176-182](#page--1-28) Advanced Adjustment tools, [171-176](#page--1-28) applying filters, [142](#page--1-28) Crop button, [137-140](#page--1-28) customizing Adjustment panes, [156-158](#page--1-28) Details tools, [167-171](#page--1-28) Enhance button, [135](#page--1-28) red-eye, [146-148](#page--1-28) retouching, [143-145](#page--1-28) Rotate button, [136](#page--1-28) straightening, [140-141](#page--1-28) Information window, navigating, [44-50](#page--1-28) troubleshooting applications, updating, [9](#page--1-28) Twitter, sharing photos, [6, 226, 232.](#page--1-28) See also social media types of albums, [76-78](#page--1-28) of files, [49-51](#page--1-28)

# **U**

unhiding photos, [69](#page--1-28) unsubscribing from iCloud Photo Sharing, [220](#page--1-28)

updating applications, [9](#page--1-28) book layouts, [264](#page--1-28) uploading photos, [4](#page--1-28)

# **V**

values, numerical, [155](#page--1-28) versions, [9](#page--1-28) Video Info window, [189-190](#page--1-28) video playback toolbars, [188](#page--1-28) videos albums, [77](#page--1-28) adding, [212-213](#page--1-28) commenting, [219](#page--1-28) deleting, [214](#page--1-28) joining, [217](#page--1-28) managing, [214-215](#page--1-28) saving, [218](#page--1-28) unsubscribing, [220](#page--1-28) applying, [191-197](#page--1-28) editing, [193-194](#page--1-28) exporting, [195-197](#page--1-28) managing, [186](#page--1-28) metadata, [189-190](#page--1-28) playing, [187-190](#page--1-28) searching, [186](#page--1-28) sharing, [223-227](#page--1-28) via AirDrop, [238](#page--1-28) via Messages, [234,](#page--1-28) [237](#page--1-28) on social media, [229-234](#page--1-28) slow-motion, [197](#page--1-28) viewing, [187](#page--1-28) viewing Adjustment tools, [156](#page--1-28) book pages, [256](#page--1-28) Faces collections, [107](#page--1-28) groups, [37](#page--1-28) maps 3D, [124](#page--1-28) mini, [125-128](#page--1-28)

photos, [27,](#page-27-2) [34-36](#page--1-28) hiding, [68](#page--1-28) on maps, [117-125,](#page--1-28) [128](#page--1-28) navigating, [37-38](#page--1-28) thumbnails, [39-40](#page--1-28) Split View toolbar, [41](#page--1-28) stacks, [122-125](#page--1-28) thumbnail metadata, [50-52](#page--1-28) videos, [187](#page--1-28) views interfaces, switching between, [11-12](#page--1-28) maps, switching, [123](#page--1-28) Moments, [37.](#page--1-28) See also Moments Vignette tool, [170-171](#page--1-28) Vimeo, sharing video on, [226, 233-234.](#page--1-28) See also social media

# **Y-Z**

navigating, [37](#page--1-28) scrubbing, [38](#page--1-28) viewing, [34-36](#page--1-28)

Years

Zoom slider, [133](#page--1-28) zooming, [182](#page--1-28)

### **W**

Warmth slider, [172](#page--1-28) white balance, [49](#page--1-28) White Balance tool, [172-174](#page--1-28) Wi-Fi, location services, [118](#page--1-28) windows Edit, navigating, [132-134](#page--1-28) Information, navigating, [44-50](#page--1-28) Video Info, [189-190](#page--1-28)

Windows phones, Photos on, [24](#page-24-1)